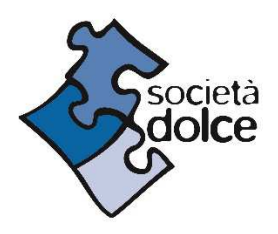

## GUIDA REGISTRAZIONE AREA CLIENTI E ISCRIZIONE Servizio Refezione scolastica Scuola dell'infanzia "Il Girotondo" Ozzano dell'Emilia

Entra nel sito Home | Società Dolce (societadolce.it) e clicca su AREA CLIENTI che trovi in alto a destra. Altrimenti vai direttamente alla pagina https://areaclienti.societadolce.it/.

- 1. Segui le istruzioni per la REGISTRAZIONE e creazione dell'account. In sede di creazione dell'account è necessario verificare l'esattezza del Codice Fiscale inserito. Una volta compilato il format per la registrazione, entra nella tua casella di posta elettronica, apri la mail ricevuta da Società Dolce e procedi come indicato per ultimare il processo di registrazione. Se non trovi la mail in posta arrivata controlla nella cartella spam. Effettua il LOGIN ed entra nella tua area riservata e verifica nuovamente l'esattezza del Codice Fiscale inserito.
- 2. In attesa che ti sia assegnato il modulo di iscrizione per il servizio da te richiesto, procedi a compilare il PROFILO FAMIGLIA. In questa sezione sono presenti i dati relativi alla tua famiglia: completa i tuoi dati personali e aggiungi gli altri profili del genitore e del bambino/i.
- 3. Una volta che ti sarà assegnato il modulo di iscrizione, lo troverai nella sezione ISCRIZIONE, sotto la voce "iscrizioni in sospeso": potrai procedere a compilarlo cliccando su "completa il contratto". Il modulo sarà poi da scaricare e ricaricare firmato, sempre all'interno della pagina RICHIESTE DI ISCRIZIONE. N.B. il modulo da caricare è da firmare in più punti da parte di entrambi i genitori.

*Per completare più velocemente la compilazione, tieni a portata di mano i seguenti documenti (eventualmente anche da caricare in copia pdf):*

- $\checkmark$  Codici fiscali dei genitori e del bambino iscritto al servizio
- $\checkmark$  Attestazione ISEE (da inserire a portale e inviare in formato pdf a monica.cane@societadolce.it)

Per ASSISTENZA scrivi a infanzia@societadolce.it